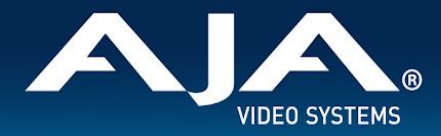

# AJA HDR Image Analyzer Release Notes - v2.0

\_\_\_\_\_\_\_\_\_\_\_\_\_\_\_\_\_\_\_\_\_\_\_\_\_\_\_\_\_\_\_\_\_\_\_\_\_\_\_\_\_\_\_\_\_\_\_\_\_\_\_\_\_\_\_\_\_\_\_\_\_\_\_\_\_\_\_\_\_\_\_\_\_\_\_\_\_\_\_\_\_\_\_\_\_\_\_\_\_\_\_\_\_\_\_\_\_\_\_\_\_\_\_\_\_\_

Software for HDR Image Analyzers

# Introduction

This software v2.0 is a free HDR Image Analyzer feature and bug release. It supports both HDR Image Analyzer and HDR Image Analyzer 12G.

Be sure to consult the Installation and Operation Guide (user manual) for detailed information about features and configuration guidelines. The most current documentation can always be found in the [Support](https://www.aja.com/products/hdr-image-analyzer#support) Section of [www.aja.com.](http://www.aja.com/)

Please Note that this update is substantial and you can expect a 7 to 10 min update cycle. Do Not interrupt the process.

# New Features in v2.0

#### **New Product Support:**

● This software is the first release version that ships pre-installed on AJA's HDR Image Analyzer 12G.

\_\_\_\_\_\_\_\_\_\_\_\_\_\_\_\_\_\_\_\_\_\_\_\_\_\_\_\_\_\_\_\_\_\_\_\_\_\_\_\_\_\_\_\_\_\_\_\_\_\_\_\_\_\_\_\_\_\_\_\_\_\_\_\_\_\_\_\_\_\_\_\_\_\_\_\_\_\_\_\_\_\_\_\_\_\_\_\_\_\_\_\_\_\_\_\_\_\_\_\_\_\_\_\_\_\_

#### **Configurable Layouts:**

- Each GUI quadrant can be individually configured for a specific tool. This allows user defined layouts for better customization and usability and can be saved as part of a Setup.
- Enabled mouse "right-click" on all quadrants for tool selection.
- Created per-quadrant tool, and sub-tool cycling and keyboard shortcuts for quick navigation.

#### **Networking and Security:**

● Added option for users to change Domain Name and Host Name in the Settings/Network menu.

\_\_\_\_\_\_\_\_\_\_\_\_\_\_\_\_\_\_\_\_\_\_\_\_\_\_\_\_\_\_\_\_\_\_\_\_\_\_\_\_\_\_\_\_\_\_\_\_\_\_\_\_\_\_\_\_\_\_\_\_\_\_\_\_\_\_\_\_\_\_\_\_\_\_\_\_\_\_\_\_\_\_\_\_\_\_\_\_\_\_\_\_\_\_\_\_\_\_\_\_\_\_\_\_\_\_

\_\_\_\_\_\_\_\_\_\_\_\_\_\_\_\_\_\_\_\_\_\_\_\_\_\_\_\_\_\_\_\_\_\_\_\_\_\_\_\_\_\_\_\_\_\_\_\_\_\_\_\_\_\_\_\_\_\_\_\_\_\_\_\_\_\_\_\_\_\_\_\_\_\_\_\_\_\_\_\_\_\_\_\_\_\_\_\_\_\_\_\_\_\_\_\_\_\_\_\_\_\_\_\_\_\_

Added option for users to change the Analyzer Password in the Settings/Network menu.

### Fixes, Changes and Improvements in v2.0

#### **User Interface:**

● Added mouse wheel scrolling support for the Settings menu.

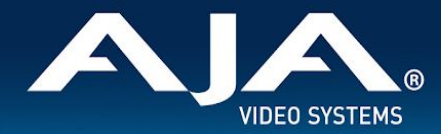

#### **Web Interface:**

- Logs are now deletable remotely via the Web Interface.
- Added tooltips for GUI Settings, QC Settings, and Network Settings.

## Features, Fixes, Changes and Improvements in Prior Releases

\_\_\_\_\_\_\_\_\_\_\_\_\_\_\_\_\_\_\_\_\_\_\_\_\_\_\_\_\_\_\_\_\_\_\_\_\_\_\_\_\_\_\_\_\_\_\_\_\_\_\_\_\_\_\_\_\_\_\_\_\_\_\_\_\_\_\_\_\_\_\_\_\_\_\_\_\_\_\_\_\_\_\_\_\_\_\_\_\_\_\_\_\_\_\_\_\_\_\_\_\_\_\_\_\_\_

#### **v1.1**

#### **Web Interface:**

● This release adds an AJA Web Interface experience to the HDR Image Analyzer allowing users to control the Analyzer from a remote computer. It also allows for remote updates, log file and screenshot viewing and transfer as well as control of all the settings on the Analyzer. It also presents the user with status information such as software and firmware versions, serial number, ip address, and temperatures for cpu/gpu and SDI I/O card.

#### **REST API:**

● Like all our embedded products the Analyzer has a REST Interface. URIs are found at: http://ipaddress/rest/v1/state.json.

#### **Remote Desktop :**

● In addition to the Web Interface, Remote Desktop is supported that allows remote control of the Analyzer from a separate computer running an RDP client.

#### **Desktop Mirroring**

● This allows the user to plug in more than one DisplayPort monitor. All monitors will be at the same resolution and frame rate.

#### **Support for PQ on UI**

In the Settings/GUI menu you can choose between SDR and HDR. If you have a HDR enabled DisplayPort monitor choose HDR10Compat.

#### **Vectorscope Improvements:**

● With the Vectorscope feature on the 1.0 release it was often difficult to see individual points. There is now a setting for Vectorscope aid in the Setting/QC menu.

#### **Automatic switch for Colorspace and Transfer Characteristics.**

● Transfer Characteristic and Colorspace information is carried in VPID on the SDI signal. The Analyzer can monitor this and automatically configure the Analyzer Colorspace settings. To enable this just go to the Analyzer Colorspace menu.

#### **Selector for Out of Gamut MAX warning**

● With this release the user has control of when the analyzer will trigger out of gamut warnings. In the settings QC tab you can choose Rec 709, P3, Rec2020 or none.

\_\_\_\_\_\_\_\_\_\_\_\_\_\_\_\_\_\_\_\_\_\_\_\_\_\_\_\_\_\_\_\_\_\_\_\_\_\_\_\_\_\_\_\_\_\_\_\_\_\_\_\_\_\_\_\_\_\_\_\_\_\_\_\_\_\_\_\_\_\_\_\_\_\_\_\_\_\_\_\_\_\_\_\_\_\_\_\_\_\_\_\_\_\_\_\_\_\_\_\_\_\_\_\_\_\_

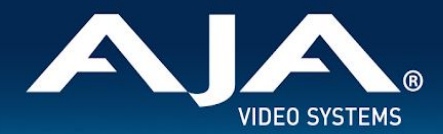

#### **Frame Average Light Level (FALL) indicator added to the peak brightness bar:**

This new feature allows the operator to inspect the average brightness of the image in HDR mode.

#### **Scene referred mode update:**

- In case of scene referred input (Camera Log color space modes) CIE xy Gamut Graph values are clipped to the primaries of the color space.
- Fix for picked area that is not visible on image.
- Fix for Y component not displaying single line in single line mode on waveform.
- Updated NVidia Driver.
- Updated Corvid88 Firmware.

### Usage Notes

You will need to provide your own keyboard, mouse and monitor. We recommend a UltraHD DisplayPort Monitor for best results.

\_\_\_\_\_\_\_\_\_\_\_\_\_\_\_\_\_\_\_\_\_\_\_\_\_\_\_\_\_\_\_\_\_\_\_\_\_\_\_\_\_\_\_\_\_\_\_\_\_\_\_\_\_\_\_\_\_\_\_\_\_\_\_\_\_\_\_\_\_\_\_\_\_\_\_\_\_\_\_\_\_\_\_\_\_\_\_\_\_\_\_\_\_\_\_\_\_\_\_\_\_\_\_\_\_\_

### Software Re-install Considerations

- AJA's HDR Image Analyzer ships with the latest software preinstalled.
- Updates to the software are available at: <https://www.aja.com/products/support/hdr-image-analyzer>.

\_\_\_\_\_\_\_\_\_\_\_\_\_\_\_\_\_\_\_\_\_\_\_\_\_\_\_\_\_\_\_\_\_\_\_\_\_\_\_\_\_\_\_\_\_\_\_\_\_\_\_\_\_\_\_\_\_\_\_\_\_\_\_\_\_\_\_\_\_\_\_\_\_\_\_\_\_\_\_\_\_\_\_\_\_\_\_\_\_\_\_\_\_\_\_\_\_\_\_\_\_\_\_\_\_\_

- To update HDR Image Analyzer software to v2.0:
	- HDR Image Analyzer must have v1.1 already installed
	- Download the .zip file and extract and copy the .ajas file to a USB stick.
	- Insert the USB stick into a rear USB port on the HDR Image Analyzer chassis.
	- Go to Help > Update Analyzer.
	- Select the .ajas file on the USB stick and click Select File.
	- The software will be installed, and when complete the message "Preparation Complete, please restart Analyzer" appears.
		- Note Installation can take up to 10 minutes
	- Click on the Analyzer > Application Restart menu item to complete the update.

\_\_\_\_\_\_\_\_\_\_\_\_\_\_\_\_\_\_\_\_\_\_\_\_\_\_\_\_\_\_\_\_\_\_\_\_\_\_\_\_\_\_\_\_\_\_\_\_\_\_\_\_\_\_\_\_\_\_\_\_\_\_\_\_\_\_\_\_\_\_\_\_\_\_\_\_\_\_\_\_\_\_\_\_\_\_\_\_\_\_\_\_\_\_\_\_\_\_\_\_\_\_\_\_\_\_

### Known Issues, Limitations and Notes

#### **General**

- HDR Image Analyzer must have v1.1 installed prior to upgrading to v2.0.
	- $\circ$  If you experience an issue with the upgrade from v1.1 to v2.0, do the following:

\_\_\_\_\_\_\_\_\_\_\_\_\_\_\_\_\_\_\_\_\_\_\_\_\_\_\_\_\_\_\_\_\_\_\_\_\_\_\_\_\_\_\_\_\_\_\_\_\_\_\_\_\_\_\_\_\_\_\_\_\_\_\_\_\_\_\_\_\_\_\_\_\_\_\_\_\_\_\_\_\_\_\_\_\_\_\_\_\_\_\_\_\_\_\_\_\_\_\_\_\_\_\_\_\_\_

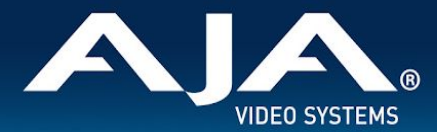

- In the HDR Image Analyzer user interface, navigate to Log -> Log Window Timecode -> Set Time
- Select "Change date and time..."
- Set date to July 15, 2019
- Press OK in both windows
- Try the Update Analyzer process again
- Do not attempt to downgrade from v2.0 to v1.1, this will result in needing to contact Customer Support.

\_\_\_\_\_\_\_\_\_\_\_\_\_\_\_\_\_\_\_\_\_\_\_\_\_\_\_\_\_\_\_\_\_\_\_\_\_\_\_\_\_\_\_\_\_\_\_\_\_\_\_\_\_\_\_\_\_\_\_\_\_\_\_\_\_\_\_\_\_\_\_\_\_\_\_\_\_\_\_\_\_\_\_\_\_\_\_\_\_\_\_\_\_\_\_\_\_\_\_\_\_\_\_\_\_\_

\_\_\_\_\_\_\_\_\_\_\_\_\_\_\_\_\_\_\_\_\_\_\_\_\_\_\_\_\_\_\_\_\_\_\_\_\_\_\_\_\_\_\_\_\_\_\_\_\_\_\_\_\_\_\_\_\_\_\_\_\_\_\_\_\_\_\_\_\_\_\_\_\_\_\_\_\_\_\_\_\_\_\_\_\_\_\_\_\_\_\_\_\_\_\_\_\_\_\_\_\_\_\_\_\_\_

- You can use any of the DisplayPort outputs of the graphics card. They will all be the same resolution/frame rate.
- HDR Image Analyzer GUI must be set to SDR for use with Remote Desktop.
- Changes to Domain name and Hostname require a System Restart

# Technical Support

AJA Technical Support is free and available to help you answer questions or resolve issues with any of your AJA products.

#### **To contact AJA Technical Support:**

Email: support@aja.com Phone: +1-530-271-3190 Fax: +1-530-274-9442 Web: <https://www.aja.com/support/contact> Shipping: 180 Litton Dr. Grass Valley, CA 95945 USA